#### **WIRELESS HOTSPOTS – GETTING CONNECTED GUIDE**

# How to Connect to our Wireless Network

First please ensure that the device you are trying to connect is wireless enabled and the wireless adapter is turned on. If you are uncertain as to whether your device is wireless enabled please refer to the manufacturer or vendor.

All Windows and Macintosh based computers with built in wireless have software to manage wireless connections.

You need to use this software to select the name of the wireless network (sometimes called a SSID) at the library, and connect to it. The Royal Borough of Kensington and Chelsea's network name is **RBKC Library**.

Details on how to do this for Windows XP, Windows 98/ME/2000 and Macintosh OSX are below.

The information in this handout does not, I regret, cover devices using Windows Pocket PC, Windows Mobile 5 or Game stations (e.g. Playstation Portable (PSP)).

Once you have joined the wireless network, launch your web browser (e.g. Internet Explorer, Netscape, Safari), and you should be directed to the login page.

If you are a new user of Royal Borough of Kensington and Chelsea libraries' wireless network you will have the opportunity to sign up. Once you have signed up you are all set to utilise the internet immediately.

#### **IMPORTANT**

Use of the Internet via our Wireless network is subject to the terms and conditions of our provider, RegenerateIT and of our Usage Policy.

Please take time to ensure you are familiar with these and understand that your use of the wireless network for internet access is in acceptance of these terms, conditions and Usage Policy.

A copy of the terms and conditions is available online prior to registration, alternatively our staff can provide you with a copy.

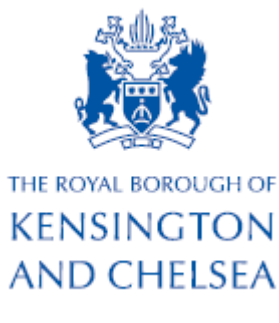

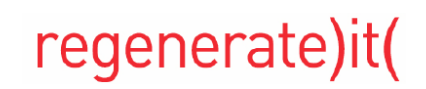

# **WIRELESS HOTSPOTS – GETTING CONNECTED GUIDE**

Network Tasks Refresh network list

**Bolated Tacket** U Learn about wireless Change the order of

Change advanced<br>settings

Set up a wireless network<br>for a home or small office

#### **How to Connect using Windows XP**

- Right-click on the wireless network icon in the system tray at the bottom right of the screen (if no icon is present you may need to enable your wireless adapter)
- Select "View Available Wireless Networks"
- A window will appear asking you to choose a wireless network (this will depend on whether you have Windows XP SP1 (service pack) or SP2 installed
- Click on our network in the list, it should read **RBKC Library**, so that it is highlighted
- Click Connect!
- If you are prompted that the network you are connecting to is an open / unsecured network, choose to Connect Anyway
- A balloon should appear to tell you of a successful connection
- Launch your web browser to log into the network.

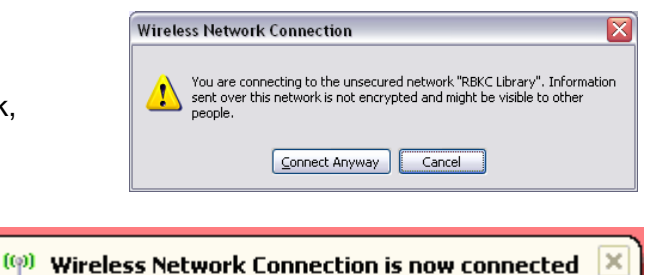

**EN** 

A successful connection to the wireless network requires that your device is set to allow us to automatically assign it a unique address via our Hotspot controllers (this is called DHCP). If you do not get the login page please see our "Trouble Shooting a Common Problem and the Registration Process" handout

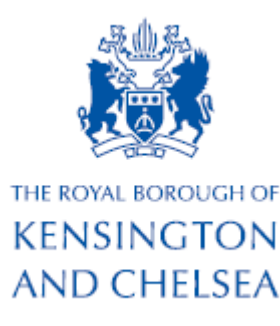

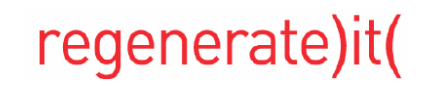

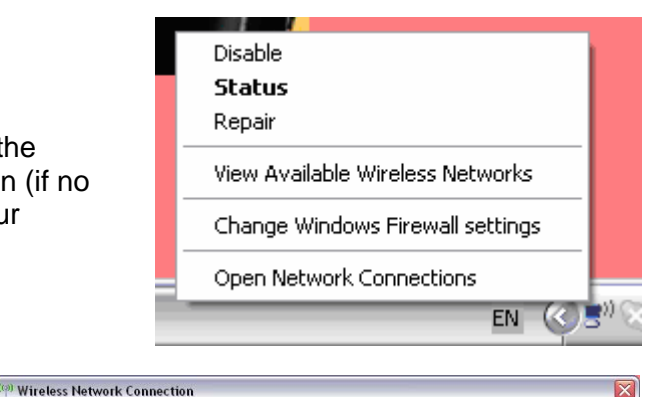

Click an item in the list below to connect to a wireless network in range or to get more

This network is configured for open access. Information sent over this network<br>may be visible to others. If you want to connect to this network, click Connect

**BBBL** 

**Annil** 

 $Connet$ 

Choose a wireless network

**RBKC Library** 

Unsecured wireless network

**R** Security-enabled wireless network

 $(3)$ 

 $\frac{1}{2}$  (( $\frac{1}{2}$ ) ZandB

Connected to: RBKC Library Signal Strength: Excellent

### **WIRELESS HOTSPOTS – GETTING CONNECTED GUIDE**

#### **How to connect for Windows 98 / ME / 2000 users:**

• Double-click on Network Connections, in your Control Panel

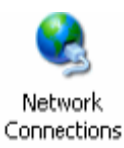

- Right-click on the icon for the wireless device that is installed on your device, select Properties
- Select Internet Protocol (TCP/IP)
- Click on Properties
- Ensure you have selected "Obtain an IP address automatically"

(Note: If an IP address was assigned already you would be wise to note this down somewhere with any other settings shown below it)

- Launch your wireless adapter's management software
- Select the RBKC Library network and click connect
- Launch your web browser to log on to the network

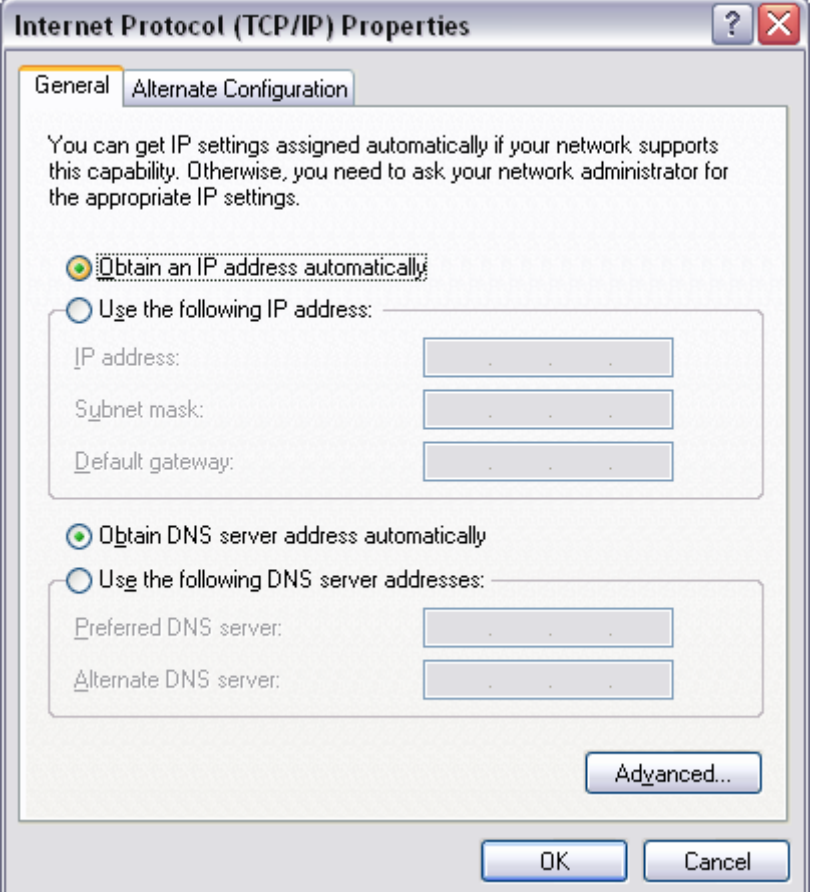

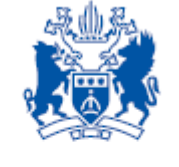

THE ROYAL BOROUGH OF **KENSINGTON AND CHELSEA** 

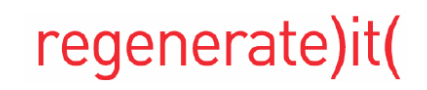

### **WIRELESS HOTSPOTS – GETTING CONNECTED GUIDE**

#### **How to connect using an Apple Macintosh**

- Verify AirPort is on by clicking on the AirPort icon in the top right hand corner. If AirPort is off then click on the "AirPort: On " option
- Once AirPort is switched on then select the desired wireless network

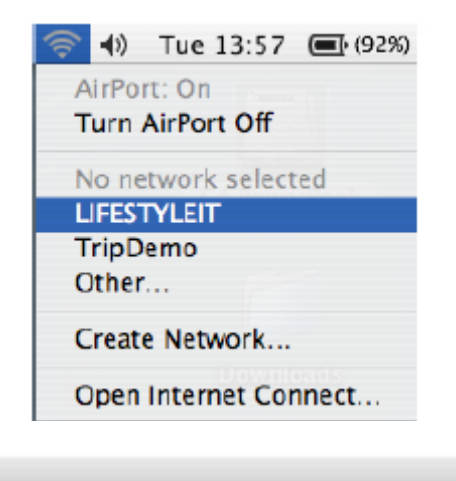

• A dialogue box will ask you whether you would like to join this network in the future. Click YES, this will automatically add the network to your trusted networks and will allow automatic connection for the future

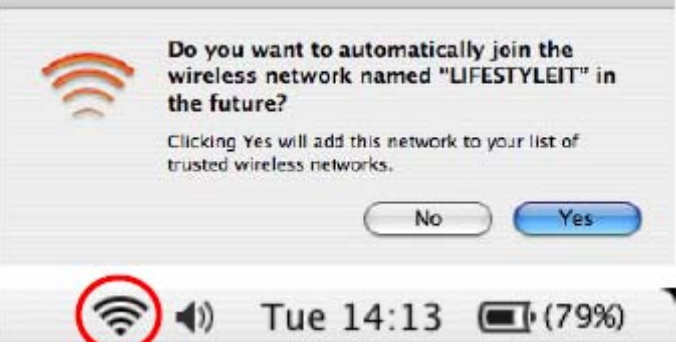

- You should now be connected to the network. To check the signal strength observe the AirPort icon in the top left hand side of the screen
- Now you can launch your browser (Internet Explorer, Netscape, Safari) and register yourself with Royal Borough of Kensington and Chelsea wireless network

A successful connection to the wireless network requires that your device is set to allow us to automatically assign it a unique address via our Hotspot controllers (this is called DHCP). If you do not get the login page please see our "Trouble Shooting a Common Problem and the Registration Process" handout

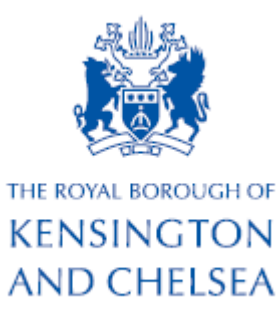

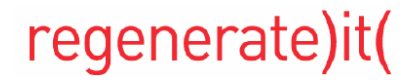

v1.0 (12/2006)